2022. 7

[ 참여기업 ]

# 광역지사화서비스 참여기업 신청 매뉴얼

<sub>kotra</sub><br><mark>(기사화사업</mark>

더 다양한 지역에서, 더 효과 빠르고 편리하게 광역지사화로 수출하세요. 최대 3개 해외지역을 골라 원하는 목표시장을 자유롭게 선택하면, 각 지역의 지사화 전담직원이 맞춤형 서비스를 동시 제공합니다.

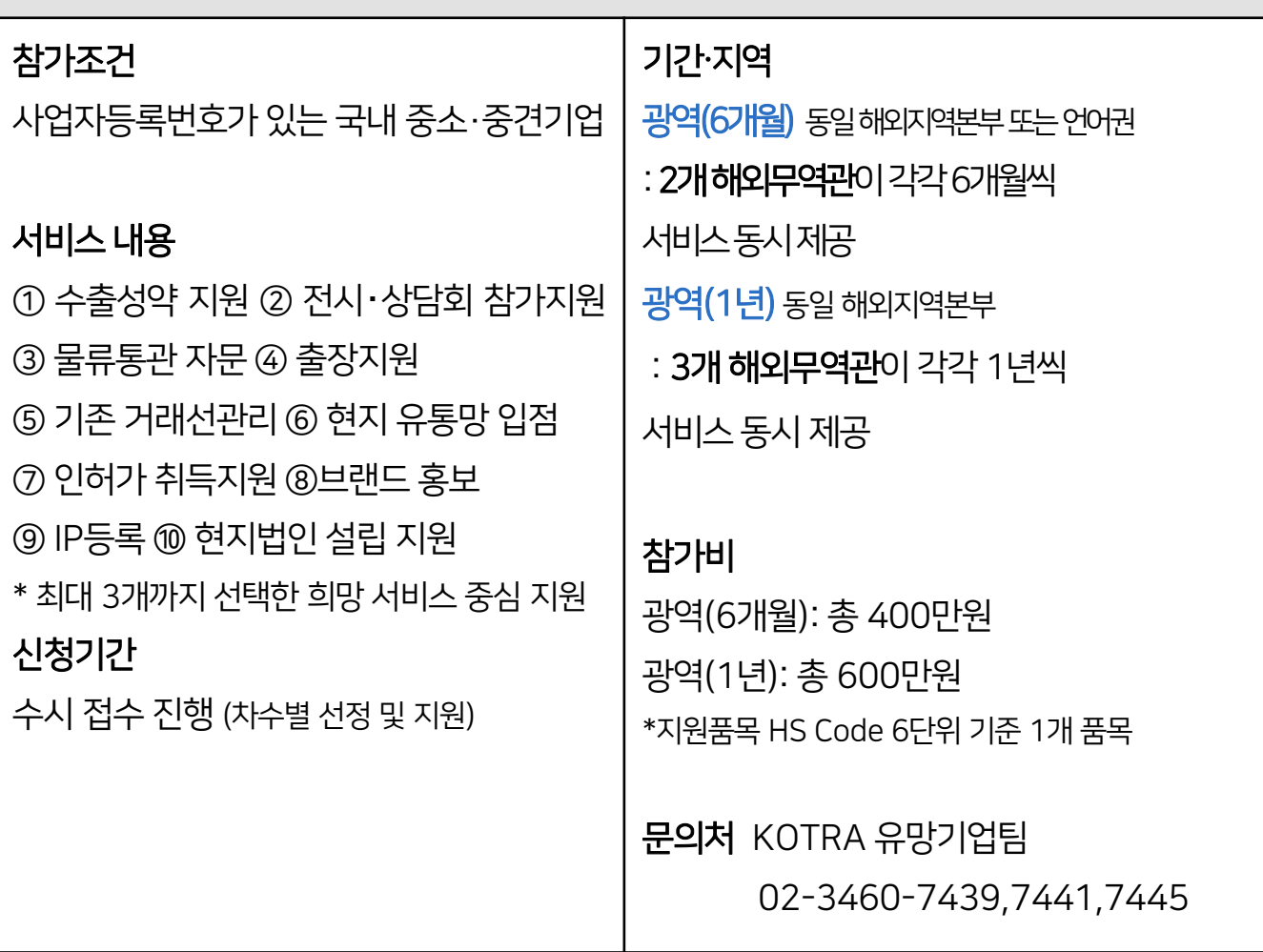

#### 3 신청시 <sup>&</sup>lt;수행기관 우선 선택> - <KOTRA> <sup>를</sup> 선택해야 광역 단계를 선택할 <sup>수</sup> 있습니다. 단계에 따라 <6개월 - 2개 무역관>, <1년 - 3개 무역관>을 필수로 선택해야 합니다.

- 3) 광역(1년) : 75개 무역관
- 2) 광역(6개월-언어) : 17개 무역관
- 1) 광역(6개월-본부) : 124개 무역관

2 무역관 리스트를 다운로드하여, 원하는 단계별로 선택할 <sup>수</sup> 있는 지역을 미리 확인할 <sup>수</sup> 있습니다.

1 단계별 선택가능지역과 대상 무역관 <sup>및</sup> 참가비를 확인할 <sup>수</sup> 있습니다.

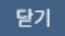

※ 신청시 <수행기관 우선 선택> - <KOTRA>를 선택해야 광역지사화를 신청할 수 있습니다.<br>※ 단계에 따라 <6개월 – 2개> <1년 - 3개> 지역을 필수 선택해야 하며, 미만이거나 초과될 수 없습니다.

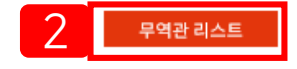

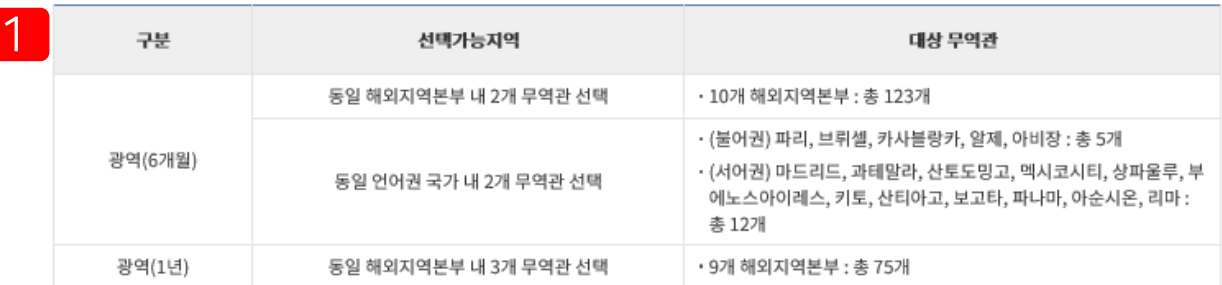

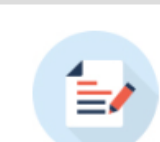

#### 광역지사화란?

더 다양한 지역에서, 더 효과 빠르고 편리하게 광역지사화로 수출하세요. 최대 3개 해외지역을 골라 원하는 목표시장을 자유롭게 선택하면, 각 지역의 지사화 전담직원이 맞춤형 서비스를 동시 제공합니다

#### 광역지사화 - 안내

\* 선택 후 오류가 없으면 별도의 팝업 안내 없이 완료되며, "다중선택"으로 보여집니다.

- 3) 광역(1년) : 3개 무역관
- 2) 광역(6개월-언어) : 2개 무역관
- 1) 광역(6개월-본부) : 2개 무역관
- $3$ , 권역 선택을 마치면 국가 및 무역관을 단계에 맞게 선택할 수 있으며, **미만 혹은 초과될 수 없습니다.**
- 3) 광역(1년) : 해외지역본부
- 2) 광역(6개월-언어) : 언어권
- 1) 광역(6개월-본부) : 해외지역본부
- 2 광역 단계를 선택시, 선택하신 단계의 종류에 따라 국가명이 아닌 권역별로 선택항목이 변경됩니다.

#### 1 <sup>&</sup>lt;수행기관 우선 선택> - <KOTRA> <sup>를</sup> 선택해야 광역 단계를 선택할 <sup>수</sup> 있습니다.

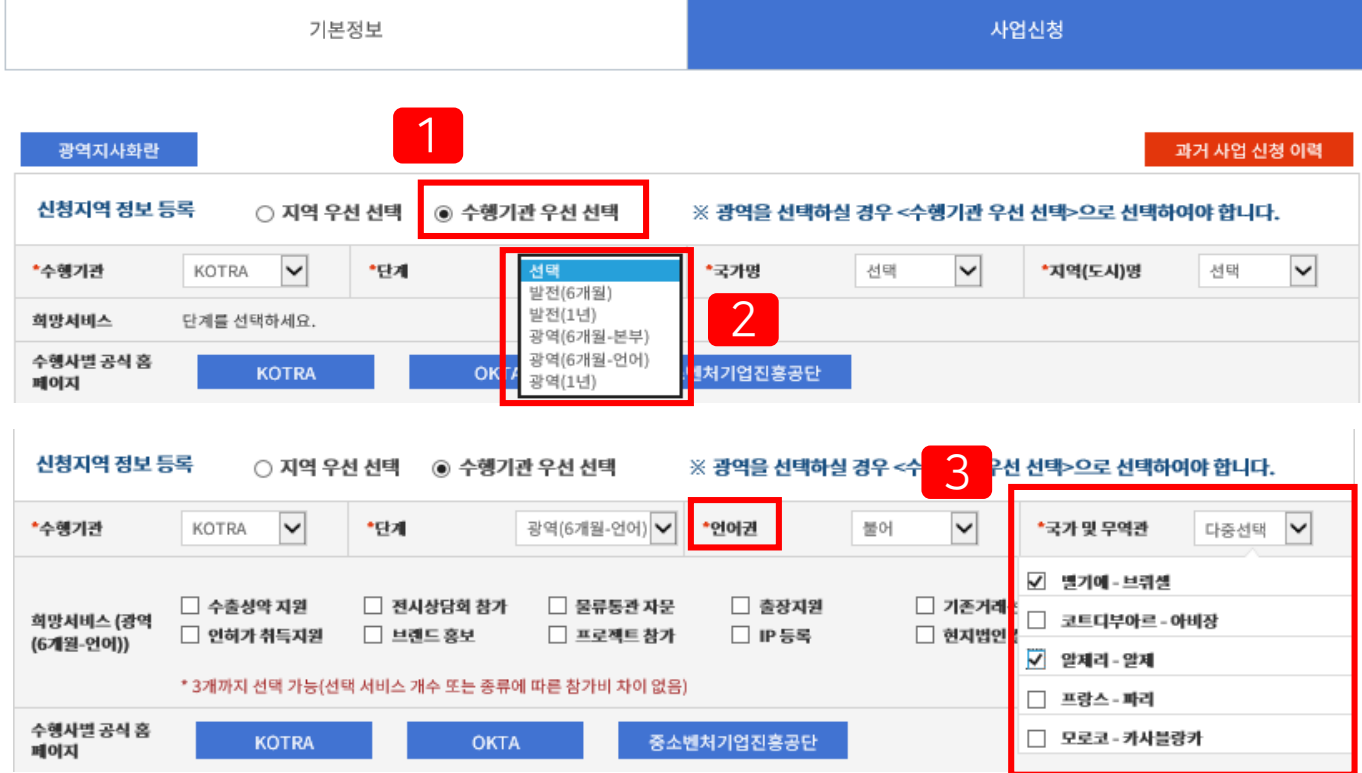

### 광역지사화 신청방법 (2)

- 3 상단 종합 신청 현황 확인 <sup>후</sup> 오른쪽 하단 "신청완료" 버튼을 누르시면 지사화사업 신청이 최종 완료되며, 안내 팝업창을 통해 차수별 신청 현황을 확인할 수 있습니다.
- 신청 추가 버튼을 누르지 않고 신청완료 버튼만 누르신 경우 신청되지 않습니다. 팝업창 안내에 따라 먼저 신청 건을 추가하시기 바랍니다.  $\mathcal{P}$

1 필수 기입항목을 입력하고 "신청 추가" 버튼 클릭하면 상단 "종합 신청 현황"에 신청 건이 추가됩니다. 추가 신청을 원하시는 경우, 동일한 방식으로 정보를 입력 후 "신청 추가" 버튼을 클릭하십시오. 반복되는 항목(BK, HS CODE)은 최초 등록한 내용이 자동 출력됩니다. (최대 20건까지 신청 가능)

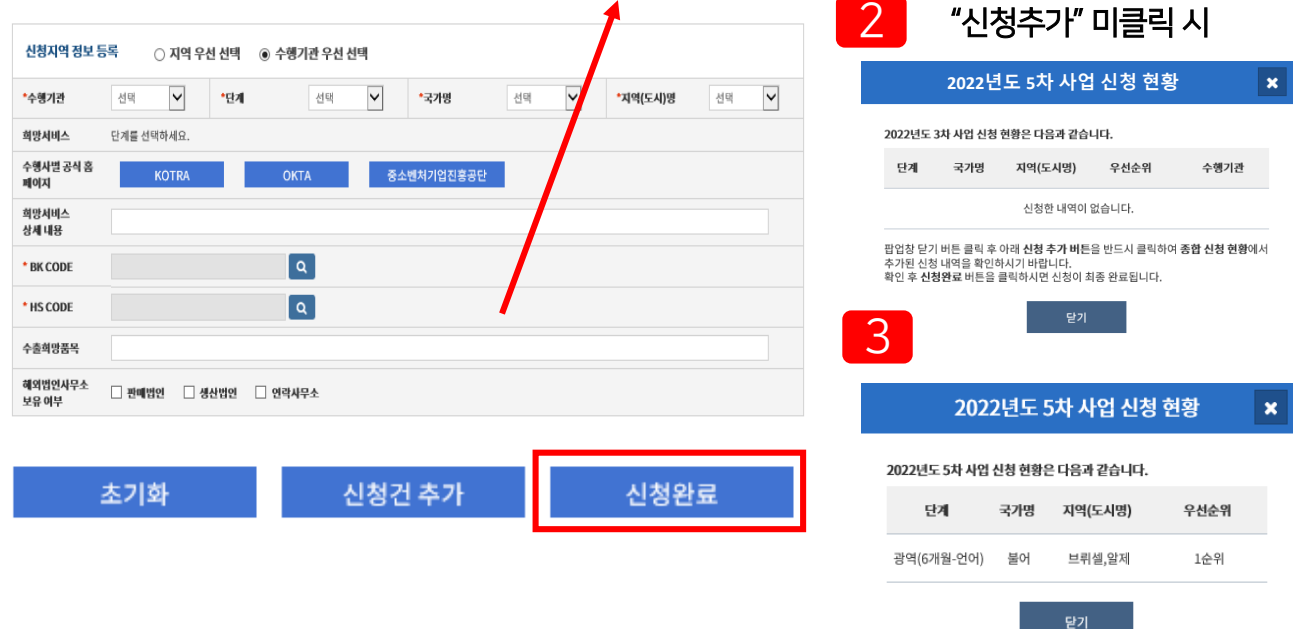

※ 최대 20건까지 신청이 가능합니다. ※ 동일 지역에 다수의 기관을 신청할 경우, 최종적으로 귀사가 선택한 우선순위에 근거하여 선정됨을 유의하여 우선순위를 선택하여 주시기 바랍니다.

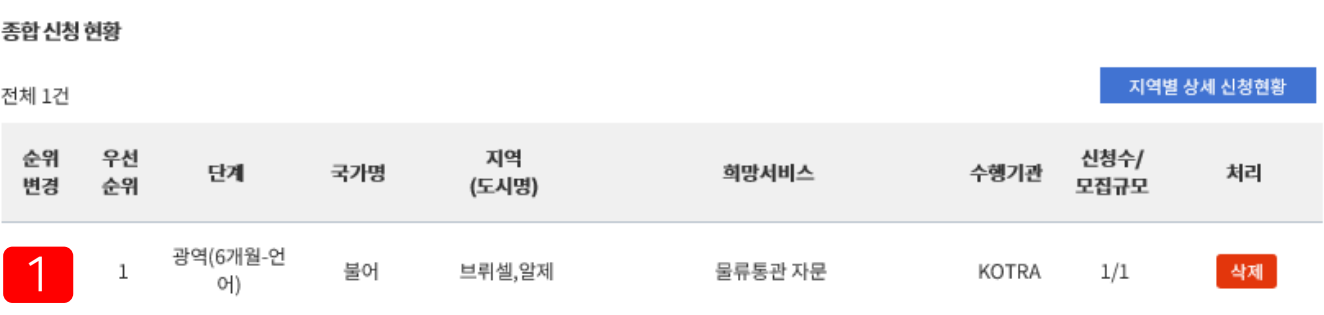

사업신청

# 광역지사화 신청방법 (3)

기본정보

신청 내용 **수정**을 희망할 경우 리스트에서 해당 사업을 선택 후, 아래 정보등록 영역에서 신청내용을 수정한 다음 오른쪽 하단 "수정" 버튼을 클릭하면 완료됩니다. 지역 선택 조합을 수정할 수 있으며, 오류가 없으면 별도의 팝업 안내 없이 "다중선택"으로 보여집니다. 2 신청내용 삭제를 희망할 경우 리스트 오른쪽의 "삭제" 버튼을 클릭하면 해당 신청 건이 삭제됩니다. 모든 신청 건은 차수별 신청 마감기한 내 수정 및 삭제가 가능합니다.

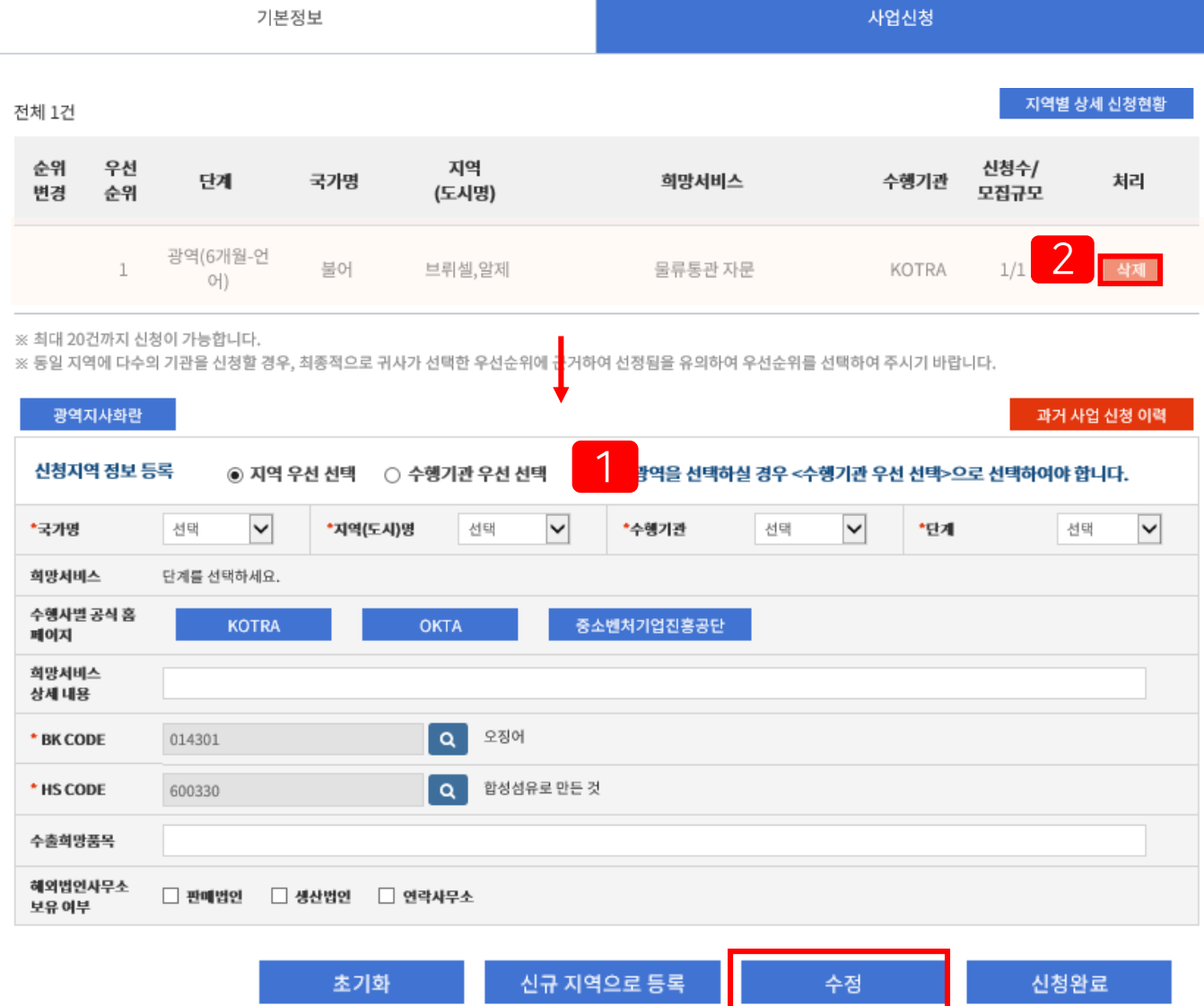

### 광역지사화 신청방법 / 신청내역 수정 및 삭제

## 사업신청 이후 진행절차 안내

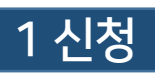

#### 어디서?

www.exportvoucher.com/jisahwa

언제? 연간 상시신청(KOTRA)

#### 2 평가/선정

어떻게? 차수별로 구분하여 시행

수출역량(30점), 해외시장성(70점)

정책우대 가점(최대 10점)

\* 복수 신청한 무역관 중 모집 T/O 부족 등으로 미선정시

전체 신청 건이 모두 미선정됨(무역관 단위로 개별 진행 불가)

#### 3 선정결과 통보 <del>12 4 4 ~ 4 하</del>기 4 참가비 납부

누구에게? 신청자 메일/문자로 안내 어디서? 선정결과는 신청사이트에서 확인 \*사업신청 → 선정결과 조회 메뉴

- 어떻게? 가상계좌입금 또는 카드결제 언제까지? 월말까지
- \*신청 건 단위로 일괄 납부(무역관 단위로 개별
- 
- 납부 및 진행 불가)

### 5 온라인 협약체결

누구와? 해외무역관 담당자 ↔ 참가기업

### 6 사업 개시

언제부터? 다음달 1일부터 1년 혹은 6개월 (단계별 상이)

### $\bigcirc$  광역지사화는 신청한 모든 무역관이 수용해야만 진행됩니다.

복수 선택한 무역관 중 한 무역관이라도 미선정될 경우 광역지사화 전체가 모두 미선정됩니다. 광역지사화 신청시, <mark>바로 뒤 순위로 개별 무역관 발전단계를 신청</mark>하세요. 그래야만 개별 무역관으로라도 선정될 가능성을 높일 수 있습니다. EX) 광역(A,B) 3순위 / 발전(A), 발전(B) 4,5순위로 신청하면 광역(A,B)가 미선정 되더라도 발전(A) 또는 발전(B)는 선정될 가능성이 있습니다.